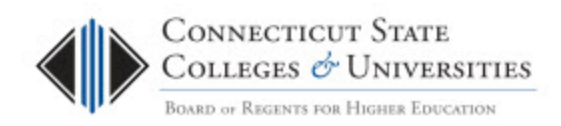

# **BOR Service Desk: Customer User Guide**

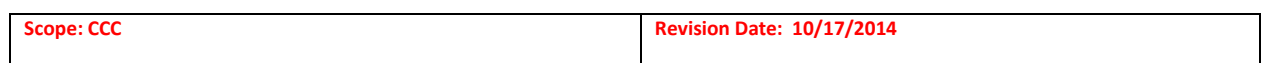

# **Table of Contents**

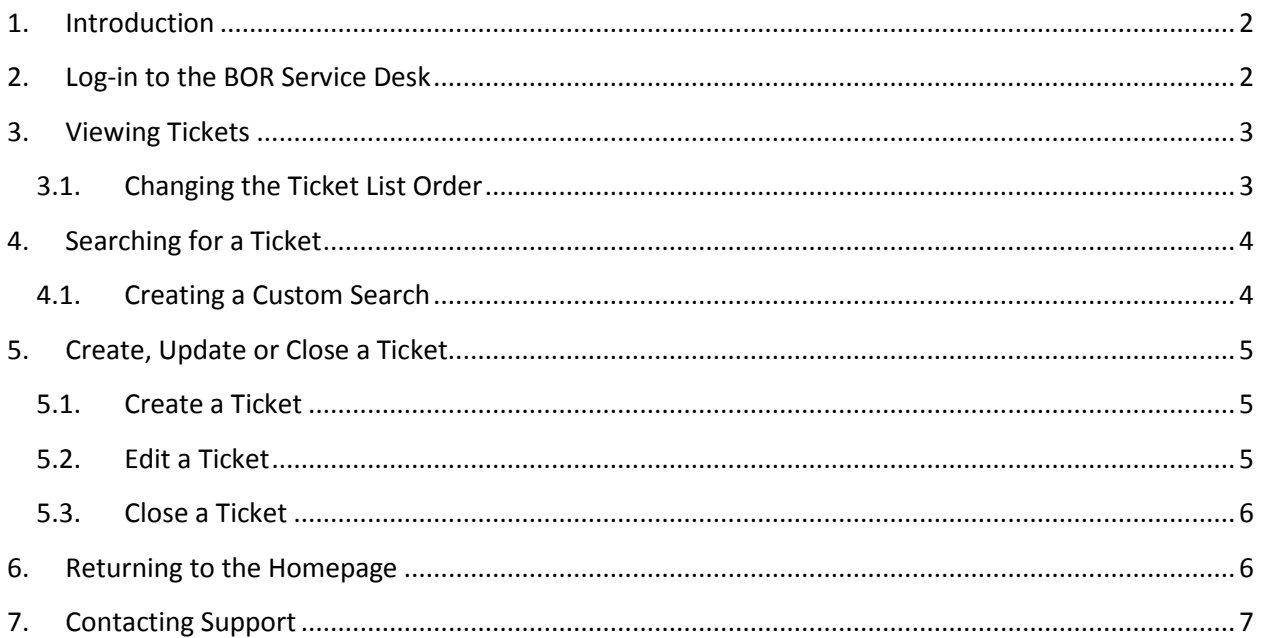

#### <span id="page-1-0"></span>**1. Introduction**

The Connecticut State College and Universities (CSCU) Board of Regents (BOR) Information Technology (IT) Support Center is the single point of contact for assistance (incidents, problems, questions, etc.) with any BOR-provided IT service (e.g. Email, WAN, Internet, Blackboard, Banner, Client Security, websites, etc.). The [IT Support Center website c](http://supportcenter.ct.edu/)an be used to find the status of IT resources, read important notices, find links to FAQs, documentation, tutorials, etc.

Whenever the BOR IT Support Center is contacted via email or phone [\(Contact Us\)](http://supportcenter.ct.edu/contactus.asp), a ticket will be created in the BOR Service Desk. The BOR Service Desk is a workpace in the BMC FootPrints system that will record and track all service incidents and requests. Upon the creation of a ticket, an email will be sent out to the individual requesting support with the details of the opened ticket.

To access the full details of a particular incident/request, you need to go into the ticket by logging into the FootPrints system. This document provides the instructions on how to log into the FootPrints system and access the BOR Service Desk workspace to view and update tickets.

#### <span id="page-1-1"></span>*Note: In the FootPrints system a ticket is also referred to as a Request or a Request Ticket.*

#### **2. Log-in to the BOR Service Desk**

- Launch a browser and go to [http://servicedesk.ct.edu](http://servicedesk.ct.edu/)
- At the login screen please put in your credentials.

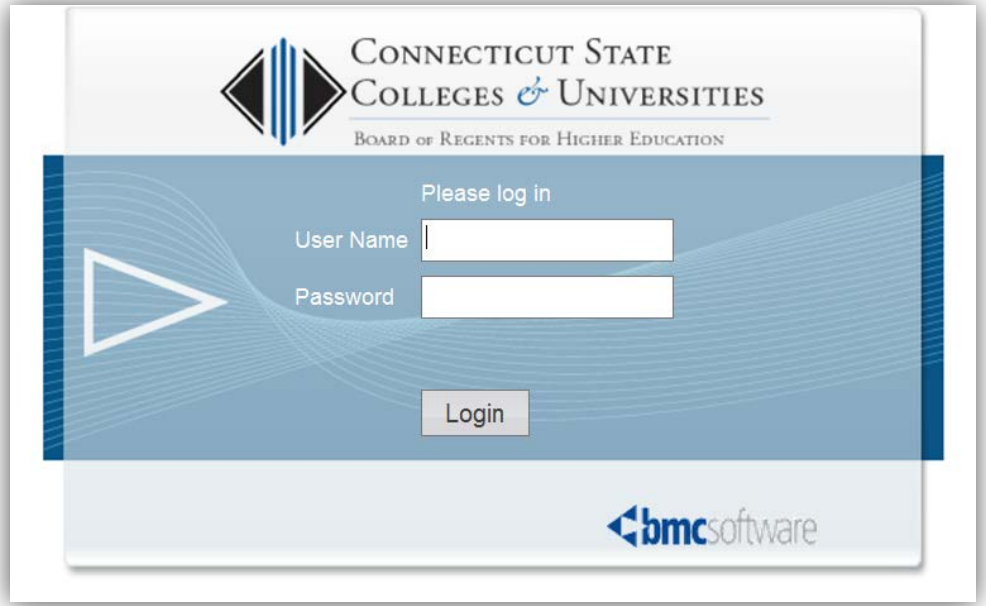

• You will be taken to the Home screen. More details on **FootPrints Authentication**.

## <span id="page-2-0"></span>**3. Viewing Tickets**

Once logging into the BOR Service Desk, you will be presented with ALL of your tickets. To view the details of any request, just click on the Subject.

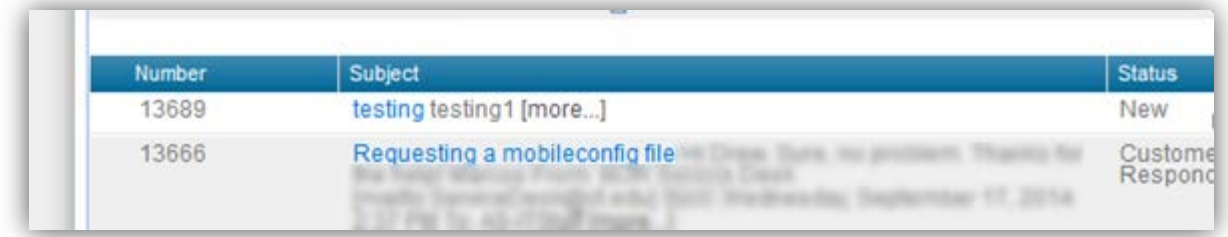

*Note: If you're accessing a BOR Service Desk ticket from an email, then you'll be taken directly to the ticket Details page which should provide you with all Descriptions that relate to that request.*

#### <span id="page-2-1"></span>**3.1.Changing the Ticket List Order**

The tickets appear in the list in ascending order. This means that the oldest ticket is first in the list. To see the last ticket, scroll through the pages of tickets or select the arrow next to the column header and chose the 'Sort Descending' option. This will change the order, so the newest tickets will appear at the top of the list.

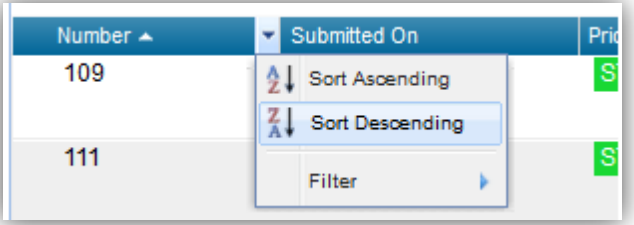

To change pages, simply select the directional arrow located on the top right of the list of tickets.

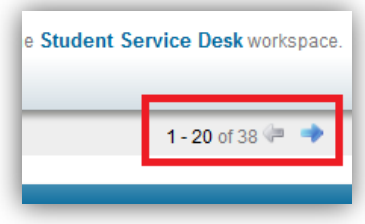

Also, you can filter the list of tickets to only show certain statuses (i.e., only open tickets, no closed tickets, etc.). To do so, click on the arrow next to filter, select the statuses you wish to list and click the apply Filter button.

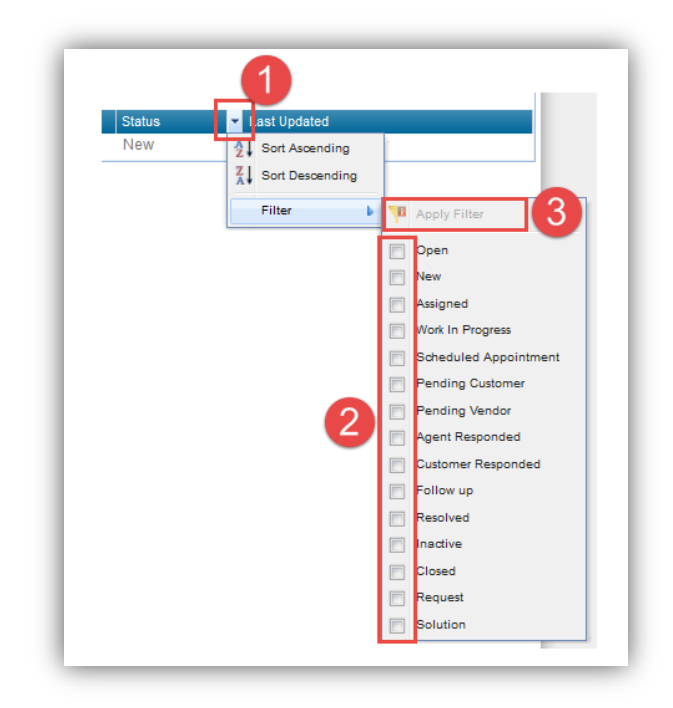

## <span id="page-3-0"></span>**4. Searching for a Ticket**

To search for a ticket, you can simply enter the ticket number in the keyword in the search box at the top of the screen and click the search button. When searching for a number or userID, it's best to include it in quotes. For instance, I would use "860" to search for any ticket that has an 860.

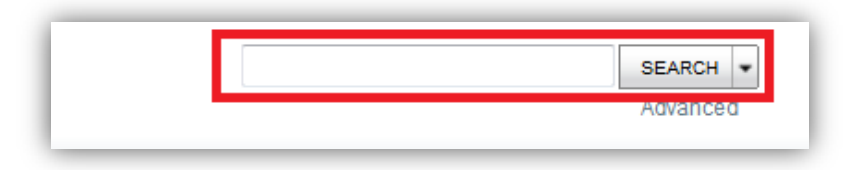

#### <span id="page-3-1"></span>**4.1.Creating a Custom Search**

- 1. Click on the Advanced button under the search box which will take you to a page that will let you build your Advanced Search.
- 2. Select the criteria you want on the *Ticket Criteria page*.

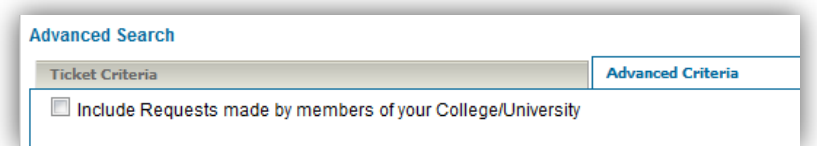

3. Switch to the *Run tab* and select the *GO* button.

# <span id="page-4-1"></span><span id="page-4-0"></span>**5. Create, Update or Close a Ticket**

#### **5.1.Create a Ticket**

To create a ticket, select the New Request button from the top of the page.

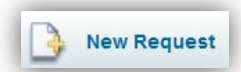

In the "Submit a Request" window, you will be required to enter a subject and description for your request. Also, you will have the option to update your email and phone number, attach a file or add additional email addresses (CCs).

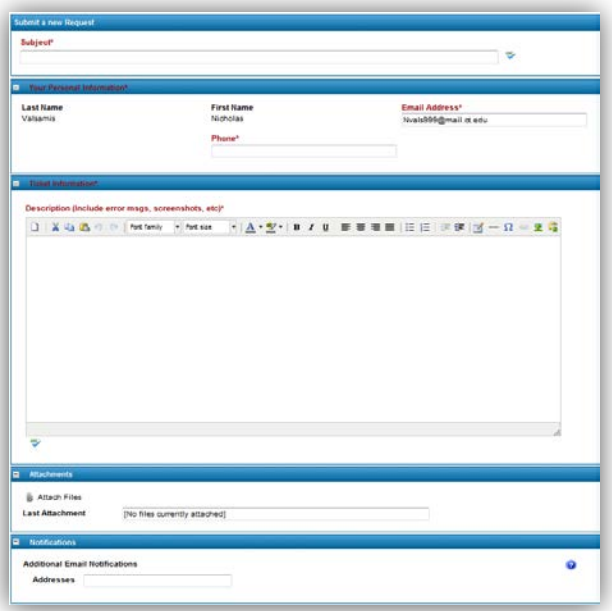

When you have entered all the appropriate information, use the Save button to submit your ticket

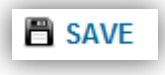

#### <span id="page-4-2"></span>**5.2.Edit a Ticket**

From the BOR Service Desk homepage, you can click on the ticket number to jump directly to the edit screen.

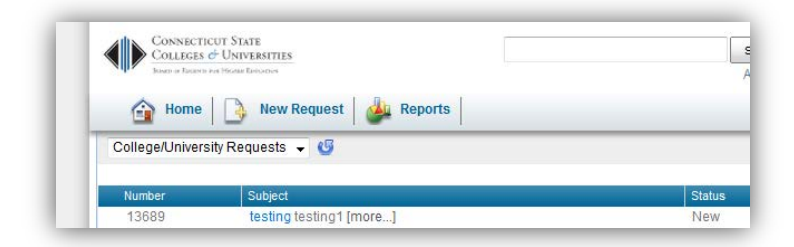

Alternatively, you can select the edit button from the ticket details page.

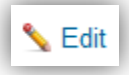

Once in the edit page, you'll be able to update the Description of your request and add any new attachments. Once finished, you can use the save button to submit your update.

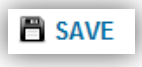

#### <span id="page-5-0"></span>**5.3.Close a Ticket**

From the details view of a ticket, you can use the Close button to start the process of closing a ticket.

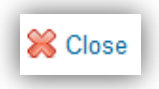

You'll have the option to add a final description to the ticket before saving. To finalize the closing of the ticket, you can use the save button.

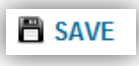

*Note: Once a request ticket is closed, it cannot be reopened. Instead, create a new request ticket and reference the original request ticket number.*

#### <span id="page-5-1"></span>**6. Returning to the Homepage**

At any time, you can click the Home button and return to the main homepage page. To view the details of any ticket, just click on the Subject.

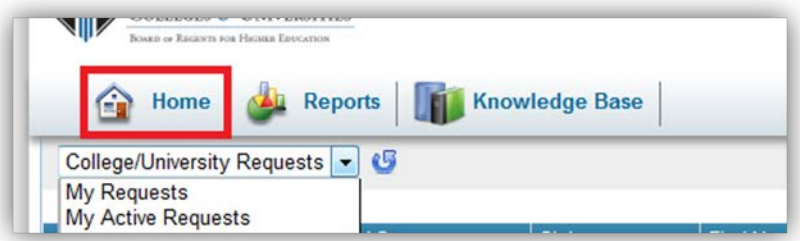

This view provides you 20 request tickets per page with the oldest request ticket first.

# <span id="page-6-0"></span>**7. Contacting Support**

If you have any questions or need assistance, please contact the BOR IT Support Center:

- Email: **[ServiceDesk@ct.edu](mailto:ServiceDesk@ct.edu)**
- Phone: 860.723.0111